# **TO FIND SCHOOLS AND LIST OF COURSES EACH SCHOOL OFFERS**

**Go online to: http://www.ct.gov/dcp/cwp/view.asp?a=1629&q=439428&dcpNav=|**

#### **1)** CLICK ON "LOOK UP AND VERIFY LICENSES" **2)** CLICK ON "LOOKUP A LICENSE"

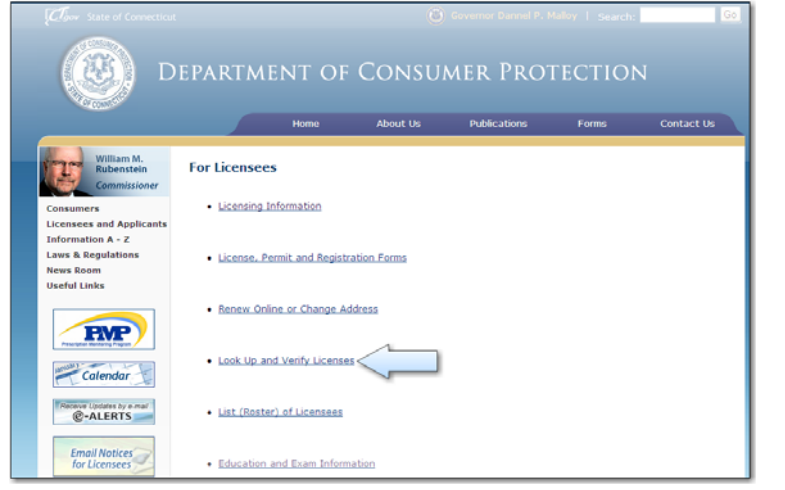

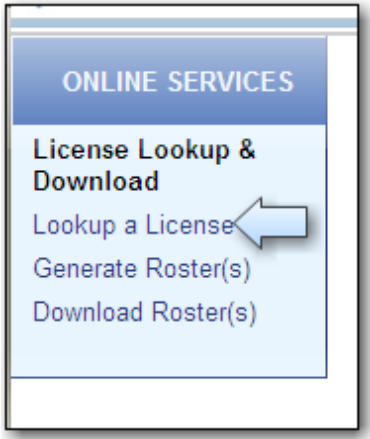

# 3) UNDER "ADVANCED SEARCH" TAB, USE DROP DOWN ARROW TO SCROLL TO PROPER LICENSE PREFIX OR SIMPLY TYPE PREFIX IN (AS INDICATED BY ARROW BELOW):

## RCE = REAL ESTATE CONTINUING EDUCATION COURSES RPL = REAL ESTATE PRELICENSING COURSES

## YOU CAN ALSO NARROW YOUR SEARCH BY FILLING IN OTHER FIELDS (IE. CITY DESIRED) CLICK "SEARCH"

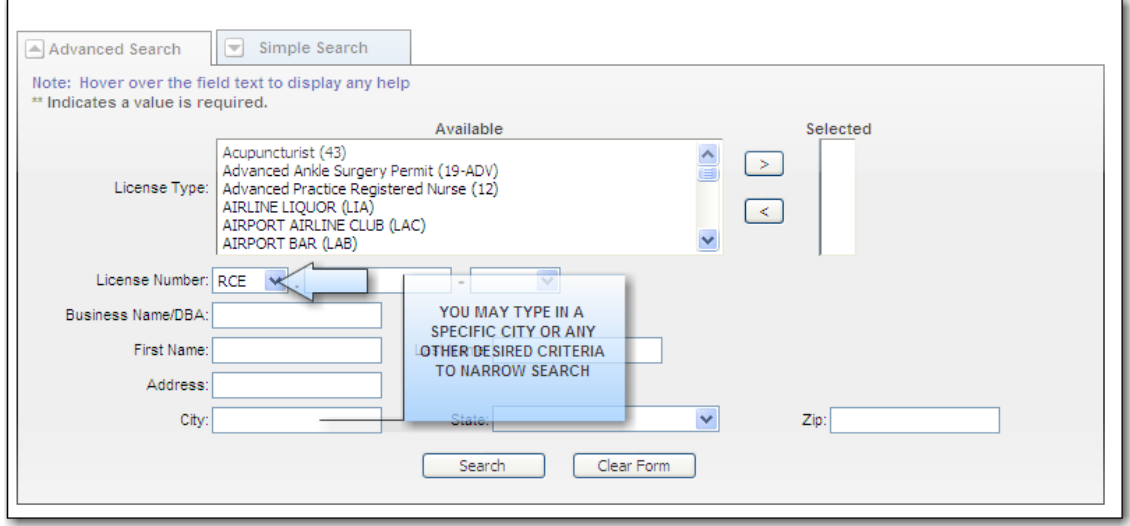

## YOU WILL BE PROVIDED WITH A LIST OF APPROVED SCHOOLS.

CLICK ON "DETAILS"TO THE LEFT OF THE SCHOOL NAME AND YOU WILL SEE THE SCHOOL CONTACT INFORMATION AND A LIST OF COURSES OFFERED (PULL THE BAR ON THE RIGHT SIDE DOWN TO VIEW ALL COURSES).

DETAILS LISTED: COURSE NAME, # OF CREDITS GIVEN AND EXPIRATION DATE OF COURSE.

**Note: RE CEO = Online Continuing Education Course RE CE = In Classroom Continuing Education Course RE PL =Real Estate Pre-licensing Course RE ACE =Appraisal Continuing Education Provider RE APL =Appraisal Pre-Licensing Provider** 

# **TO SEARCH FOR A SPECIFIC COURSE**

#### **Go online to: http://www.ct.gov/dcp/cwp/view.asp?a=1629&q=439428&dcpNav=|**

#### **1)** CLICK ON "GENERATE ROSTERS" **2)** CLICK ON DROP DOWN FOR "CONTINUING ON LEFT OF PAGE. EDUCATION AND PRE-LICENSE COURSES"

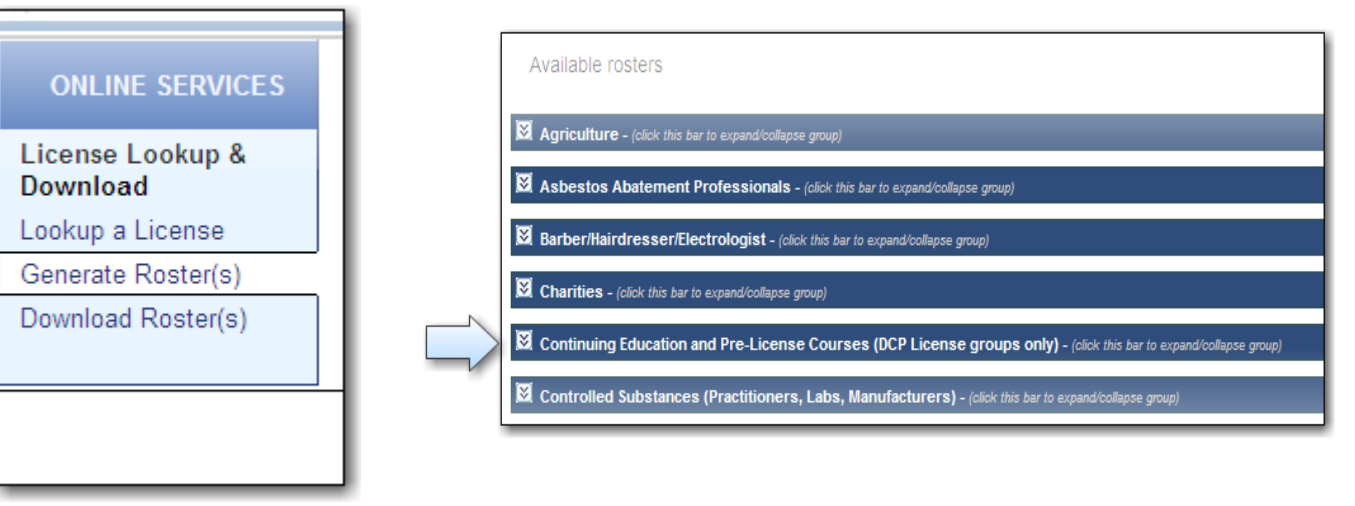

×

- 3) CHECK OFF TYPE OF COURSE DESIRED AND SCROLL TO BOTTOM CLICK "CONTINUE"
- 4) CHOOSE "EXCEL" FOR THE FORMAT AND CLICK ON "DOWNLOAD"
- 5) CHOOSE "OPEN" TO OPEN EXCEL FILE

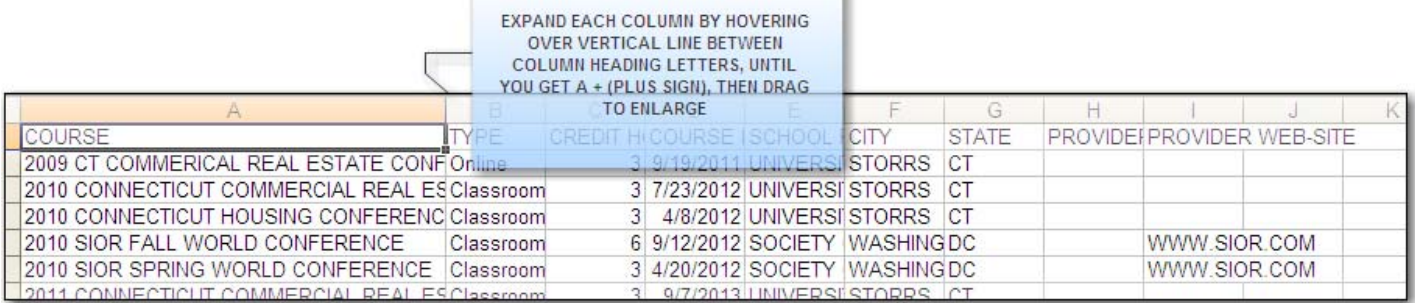

6) TO SORT BY COURSE, SIMPLY CLICK MOUSE TO LEFT OF COLUMN "A" AND ABOVE ROW "1" AS SHOWN BELOW. (THIS WILL HI-LITE THE ENTIRE SHEET).

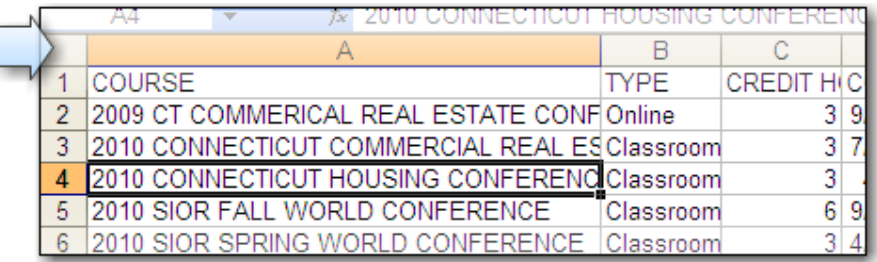

7) FROM TOOL BAR ACROSS TOP CHOOSE "DATA", THEN "SORT"

3편 File Edit View Insert Format Tools Data Window Help

8) CHOOSE "SORT BY COURSE", CLICK OK AT BOTTOM AND YOU WILL RECEIVE AN ALPHABETIZED LIST BY COURSE NAME. YOU CAN FURTHER SORT BY ANY COLUMN HEADING (IE. SORT BY CITY).